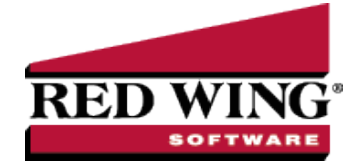

## New Crop Production Transaction

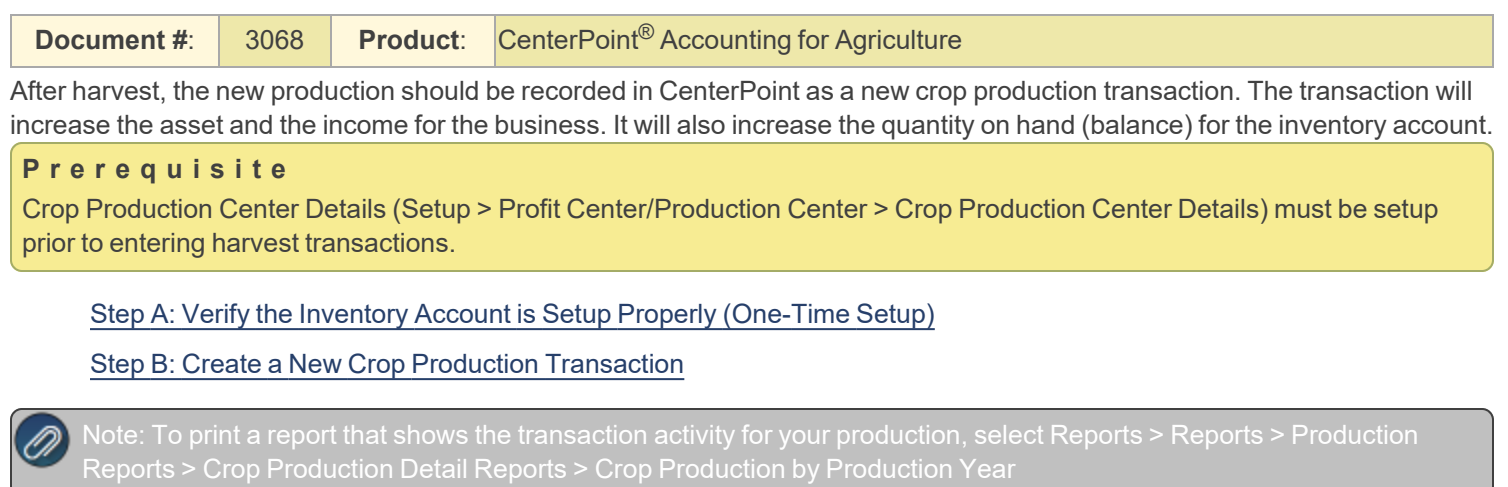

## <span id="page-0-0"></span>Step A: Verify the Inventory Account is Setup Properly (One-Time Setup)

- 1. Select **Setup > Accounts > Accounts**.
- 2. Double-click on the appropriate **raised crop inventory account** (Corn Inventory, for example).
- 3. On the **General** tab, verify that the **Category** field is set to **Raised Crop Inventory**.

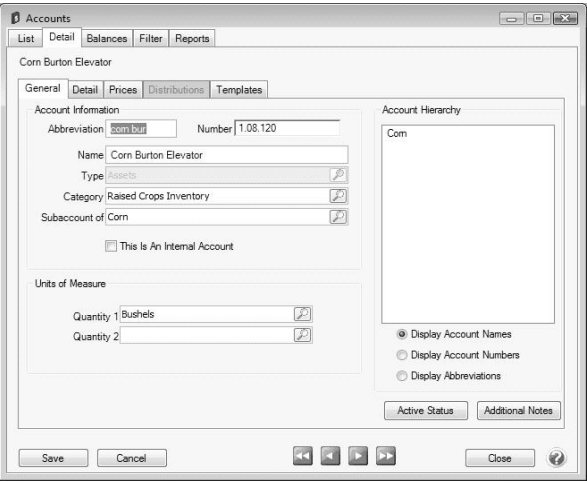

4. On the **Detail** tab, verify that the **Offset Account** field is complete. The **Change in Raised Crop Inventory** (income) account should be used.

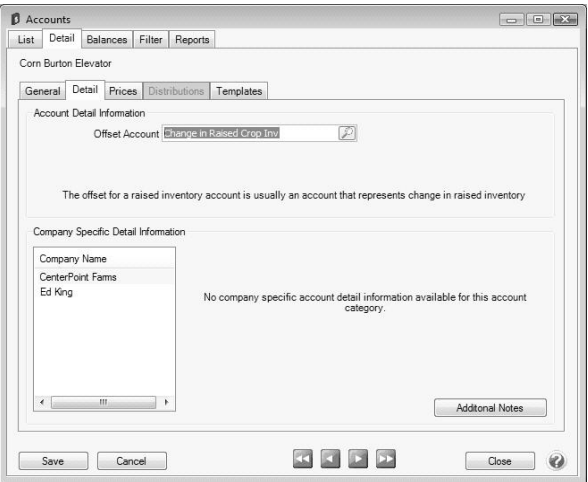

<span id="page-1-0"></span>5. Click **Save** to complete the edit of this account.

Step B: Create a New Crop Production Transaction:

1. Select **Processes > Production > New Crop Production**.

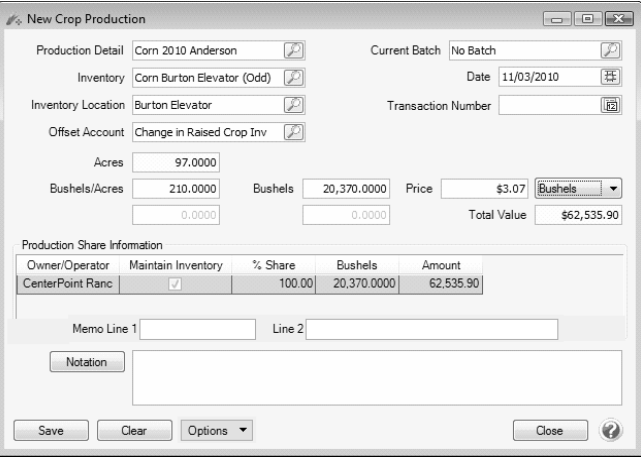

the tab order by clicking the Options button, selecting Set Tab Stops, and then removing the check mark next to the fields

- 2. In the **Production Detail** box, select the production center detail associated with this transaction. The acres assigned to the crop production center detail will be displayed in the **Acres** field.
- 3. In the **Inventory** box, select the account that will be debited to put the inventory on your balance sheet. The list will display only accounts that have a raised crop inventory account category assigned.
- 4. Enter the harvest **Date**.
- 5. If applicable, select the **Inventory Location** that will receive the new inventory.
- 6. The **Offset Account** box will automatically display the offset account assigned to the Inventory account selected. If this field is blank, select the Change in Raised Crop Inventory account. This account will be credited and is usually an accrual income account that appears on your Income Statement.
- 7. In the quantity **Bushels/Acre** box, enter the yield per acre for the field.

- 8. The extended quantity (for example, **Bushels**) box will automatically be calculated by multiplying the Yield by the Size. If you prefer, you can skip the yield per acre and enter the total quantity in the quantity (Bushels) box.
- 9. In the **Price** box, enter the commodity price for the crop.
- 10. Under **Production Share Information**, the production quantity and value will be split by the owner/operators on the lease for the production center detail specified in the transaction. If the Maintain Inventory box is selected, the owner/operator was associated with a company.
- 11. Click **Save**.

Note: To print a report that shows the transaction activity for your production, select **Reports > Reports > Production** ⋒ **Reports > Crop Production Detail Reports > Crop Production by Production Year** and select the crop production